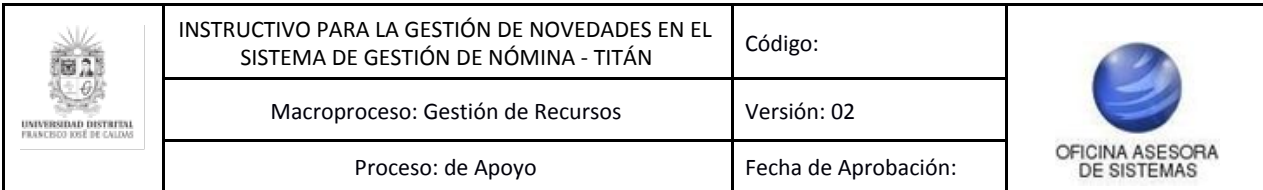

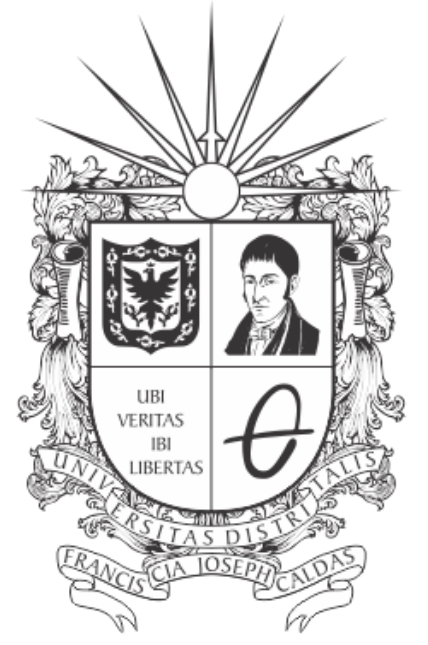

# **UNIVERSIDAD DISTRITAL<br>FRANCISCO JOSÉ DE CALDAS**

**INSTRUCTIVO PARA LA GESTIÓN DE NOVEDADES EN EL SISTEMA DE GESTIÓN DE NÓMINA - TITÁN**

**OFICINA ASESORA DE SISTEMAS**

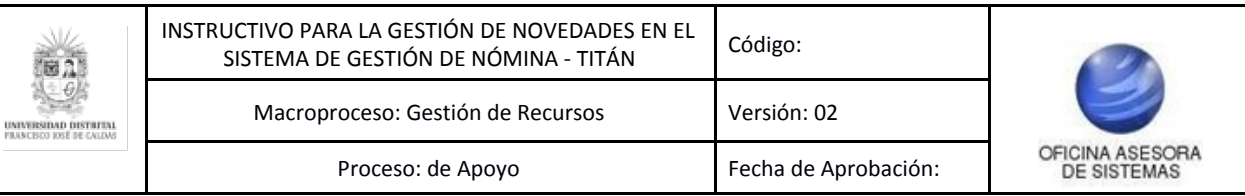

# **TABLA DE CONTENIDO**

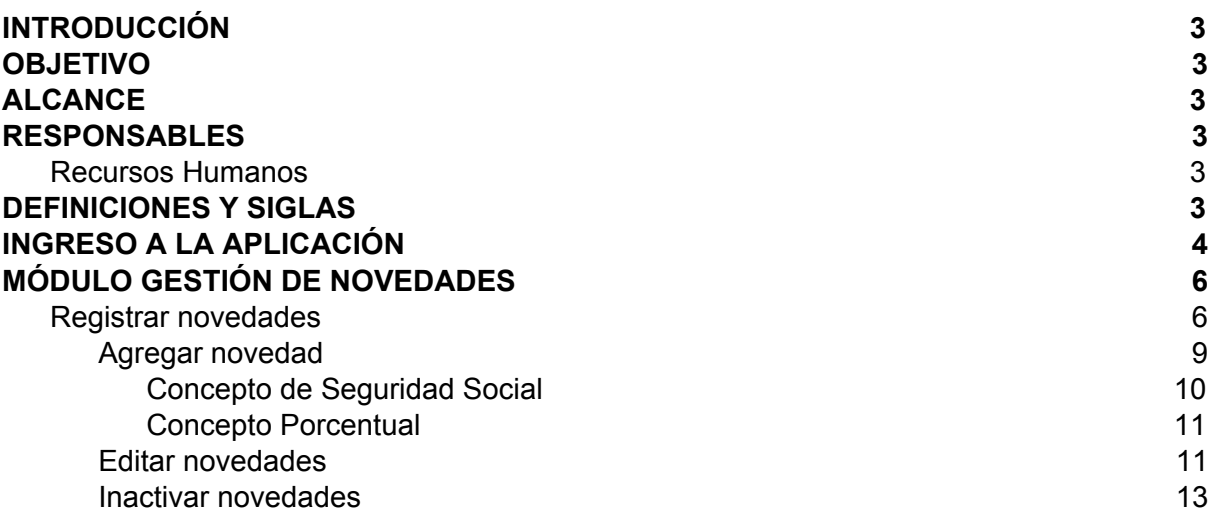

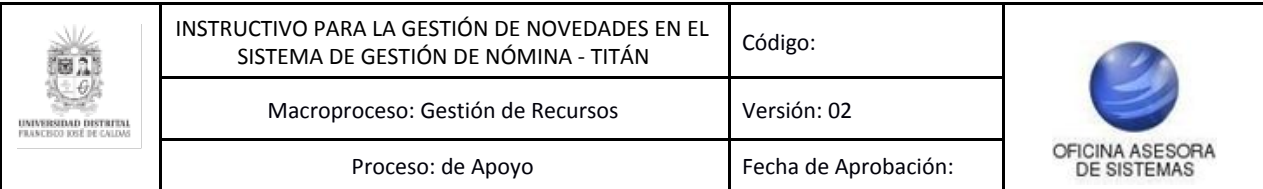

#### <span id="page-2-0"></span>**INTRODUCCIÓN**

En este manual de usuario se podrá encontrar la descripción y especificaciones correspondientes al módulo Gestión de novedades, así como el paso a paso a seguir en los diferentes procesos que se deben tener en cuenta para realizar la adición, modificación e inactivación de las novedades.

## <span id="page-2-1"></span>**1. OBJETIVO**

Indicar los pasos necesarios para realizar la adición, modificación e inactivación de las novedades relacionadas con las liquidaciones de nómina en el Sistema de Gestión de Nómina de la Universidad Distrital Francisco José de Caldas.

## <span id="page-2-2"></span>**2. ALCANCE**

Este manual de usuario aplica para el Sistema de Gestión de Nómina - Titán de la Universidad Distrital Francisco José de Caldas y la gestión de novedades de sus correspondientes nóminas, las cuales corresponden a Contratistas, Planta (Funcionarios Administrativos, Docentes de Planta y Pensionados) y Hora Cátedra (Honorarios y Salarios).

## <span id="page-2-3"></span>**3. RESPONSABLES**

#### <span id="page-2-4"></span>**3.1. Recursos Humanos**

Es responsabilidad de los encargados por parte de la División de Recursos Humanos de la Universidad Distrital Francisco José de Caldas seguir los pasos señalados en este manual de usuario y hacer buen uso del sistema para realizar de manera correcta la gestión de novedades pertinentes para las nóminas en el Sistema de Gestión de Nómina - Titán.

#### <span id="page-2-5"></span>**4. DEFINICIONES Y SIGLAS**

**Novedad:** hace referencia a los cambios y descuentos de tipo contractual que influye en la liquidación mensual y por consiguiente, en el pago.

**CT:** Contratista.

**FP:** Funcionarios de Planta.

**DP:** Docentes de Planta.

**HCS:** Hora Cátedra Salarios.

**HCH:** Hora Cátedra Honorarios.

**PE:** Pensionados.

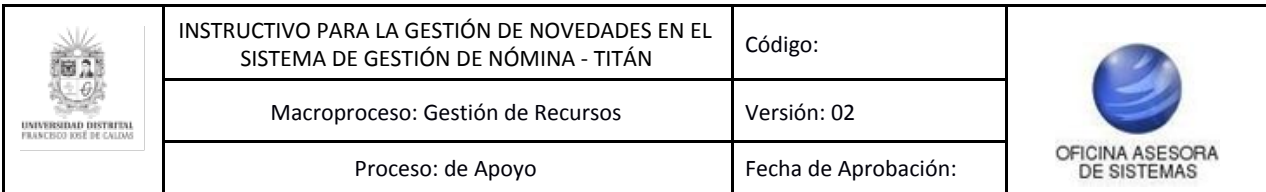

## <span id="page-3-0"></span>**5. INGRESO A LA APLICACIÓN**

Para ingresar a la aplicación usted debe abrir el navegador de su preferencia.

*Nota: Tenga en cuenta que el navegador en el que la aplicación tiene un mejor desempeño es Google Chrome.*

A continuación digite la URL en la barra de direcciones del navegador para ingresar al Sistema Integral de Nómina - TITÁN: [titan.portaloas.udistrital.edu.co](http://titan.portaloas.udistrital.edu.co/)

Al ingresar usted se encontrará con la pantalla principal del Sistema de Gestión de Nómina Titán. (Imagen 1)

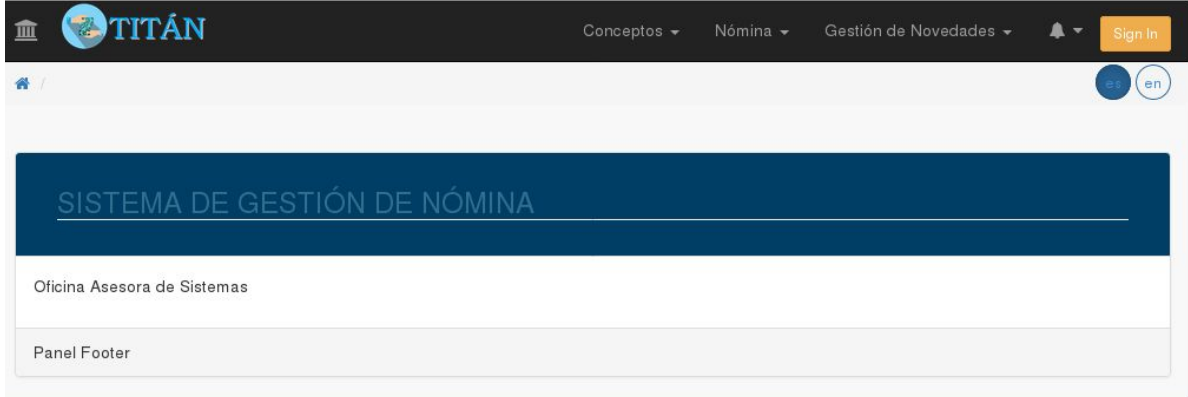

**Imagen 1.**

En la parte superior de la pantalla principal de Titán haga clic en el botón "Sign In". El aplicativo lo llevará a la página donde tendrá que ingresar sus credenciales de inicio de sesión, las cuales corresponden a su usuario y contraseña. (Imagen 2)

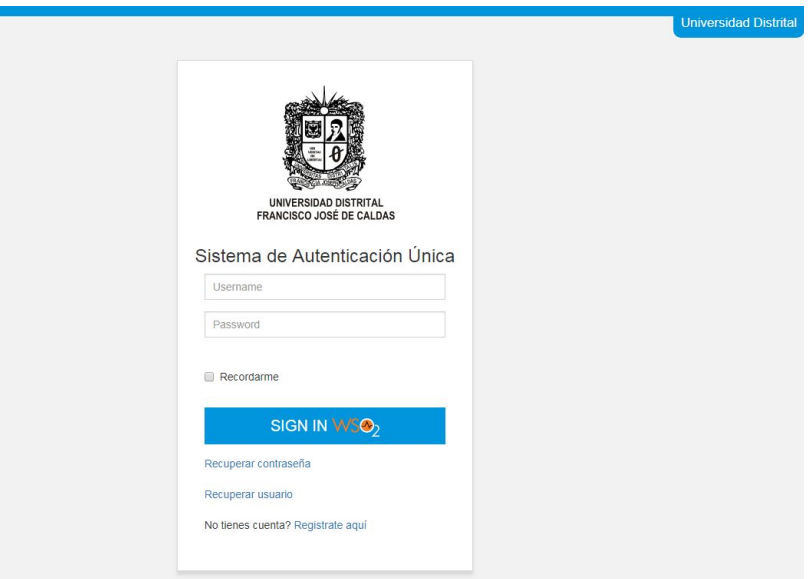

**Imagen 2.**

Si ha ingresado correctamente sus credenciales de inicio de sesión, será dirigido automáticamente a la pantalla principal del Sistema Titán (Imagen 3), desde el cual tendrá

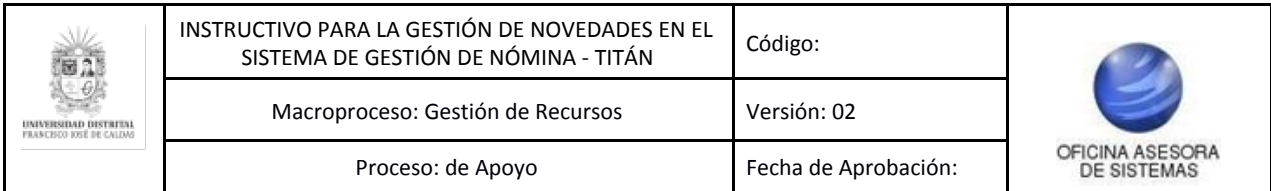

acceso a los diferentes módulos, dependiendo de los permisos que tenga asignados el usuario.

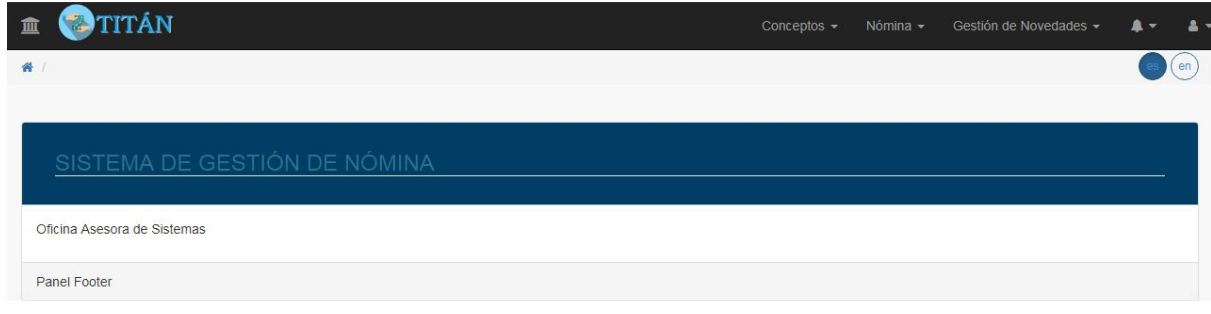

**Imagen 3.**

*Nota: Titán, al ser un sistema web, es independiente del sistema operativo por lo que puede utilizarse desde Microsoft Windows, Linux, etc.*

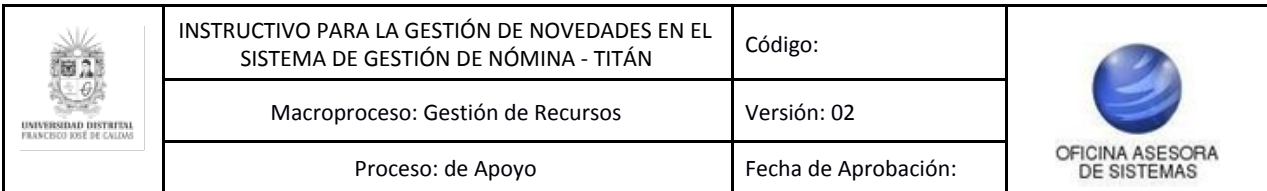

## <span id="page-5-0"></span>**6. MÓDULO GESTIÓN DE NOVEDADES**

En este módulo se podrán hacer la gestión de las novedades aplicadas en la liquidación de nómina de cada persona. A continuación se explicarán las funcionalidades de este módulo.

*Nota: es muy importante resaltar que este manual de usuario servirá como guía para realizar la gestión de conceptos de todas las nóminas, las cuales corresponden a Contratistas, Planta (Funcionarios Administrativos, Docentes de Planta y Pensionados) y Hora Cátedra (Honorarios y Salarios).*

## <span id="page-5-1"></span>**6.1. Registrar novedades**

Al ingresar al sistema, ubique en el menú superior el módulo Gestión de Novedades, seleccione la nómina a la que tiene que registrar las novedades, y en el menú que aparece haga clic en Registrar novedades. (Imagen 4)

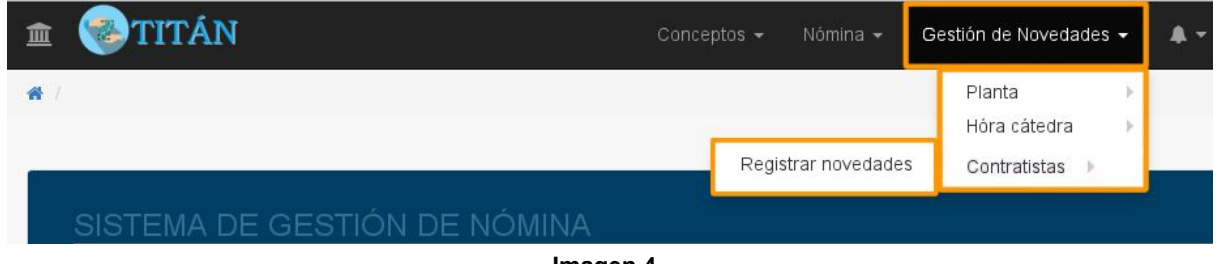

 **Imagen 4.**

Enseguida se abrirá una ventana que contiene las personas pertenecientes a la nómina seleccionada y las novedades asociadas a las personas que están incluídas en dicha nómina. (Imagen 5)

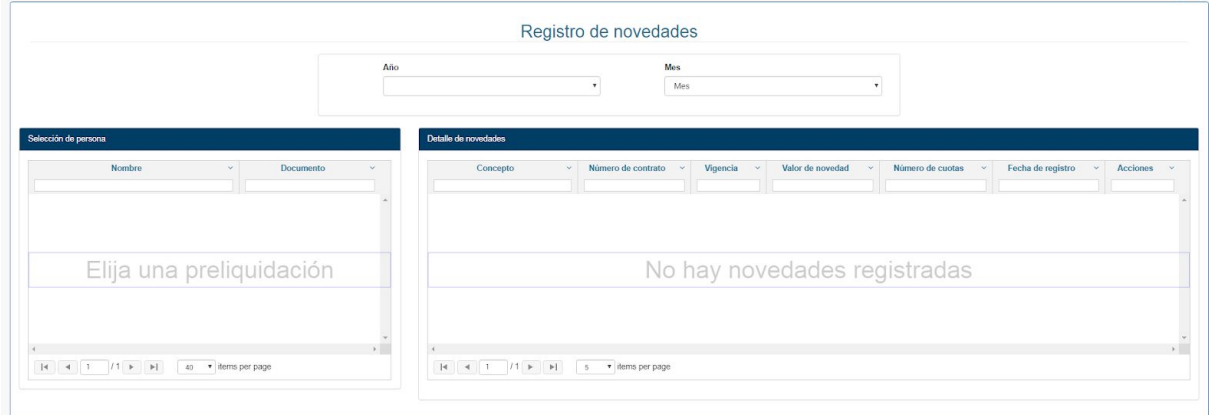

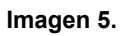

Para traer los registros, primero debe seleccionar el año y mes. (Imagen 6)

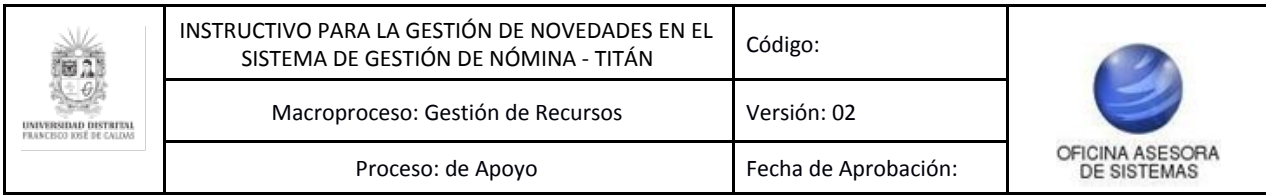

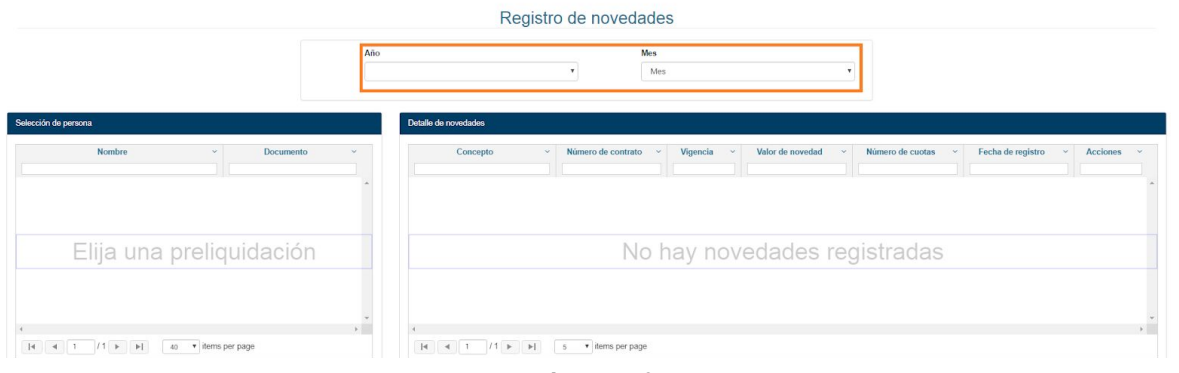

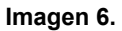

En la sección izquierda del aplicativo (imagen 7) podrá encontrar el nombre y documento de la persona.

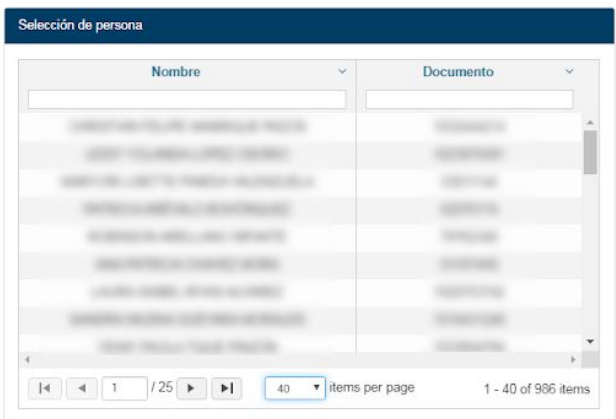

**Imagen 7.**

Al hacer clic sobre una persona, en la siguiente sección encontrará el detalle de las novedades asociadas (si las hay). (Imagen 8)

**Imagen 8.**

En ella encontrará la siguiente información:

- Concepto
- Número de contrato

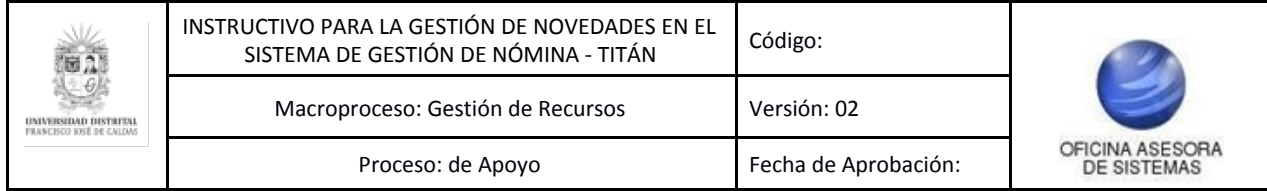

- Vigencia
- Valor de la novedad
- Número de cuotas (si aplica)
- Fecha de registro
- Acciones: En el campo Acciones podrá agregar o eliminar las novedades.

#### <span id="page-7-0"></span>**6.1.1. Editar novedad**

Para agregar una novedad vaya al campo Acciones y haga clic en el ícono indicado. (Imagen 9)

| Helm Bank Libranza | 2019 |  | n<br>z | 2019-12-12 | $\sqrt{2}$ |
|--------------------|------|--|--------|------------|------------|

**Imagen 9.**

Enseguida se abrirá una ventana donde tendrá que ingresar el valor y las cuotas de la novedad. (Imagen 10)

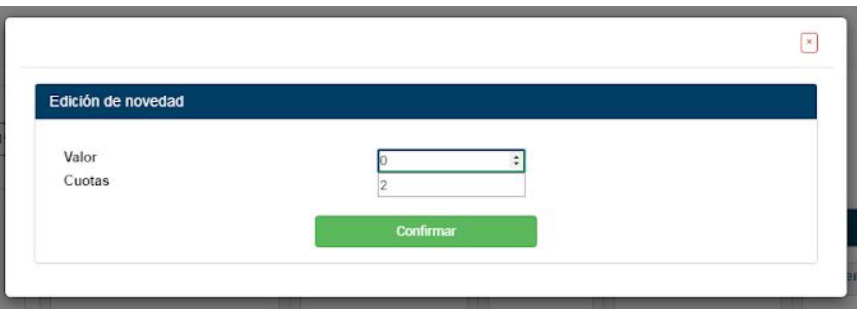

 **Imagen 10.**

Cuando haya ingresado los datos, haga clic en "Confirmar". Enseguida se abrirá un aviso donde tendrá que confirmar la modificación de la novedad. (Imagen 11)

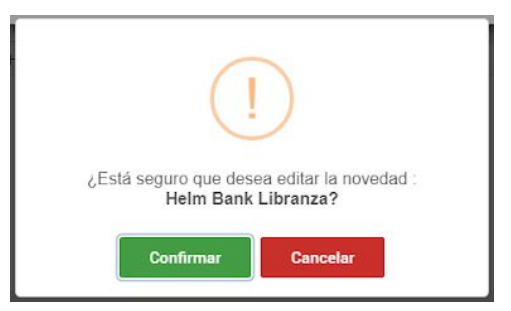

**Imagen 11.**

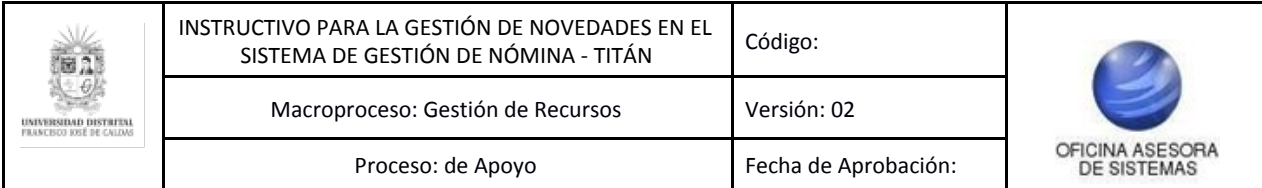

Al confirmar la acción, el aplicativo notificará el cambio. (Imagen 12)

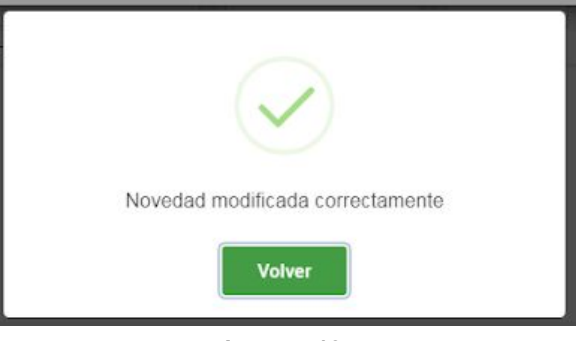

**Imagen 12.**

## **6.1.2. Inactivar novedad**

Ahora, si va a inactivar una novedad, ubique el campo Acciones y haga clic en el ícono indicado. (Imagen 13)

| $\sqrt{a}$<br>2019-12-12<br>2019<br>Helm Bank Libranza<br>$\overline{\mathbf{2}}$ |
|-----------------------------------------------------------------------------------|

**Imagen 13.**

Enseguida aparecerá un aviso donde tendrá que confirmar la acción. (Imagen 14)

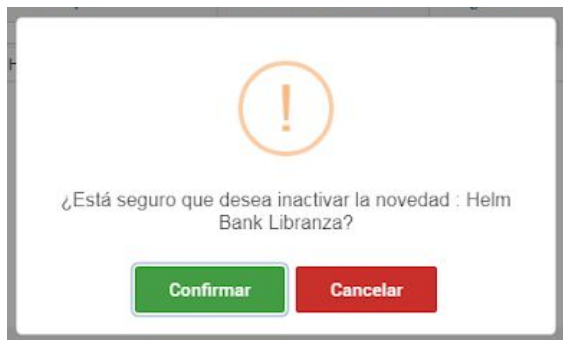

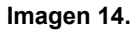

Al hacer clic en "Confirmar" se confirmará la inactivación de la novedad. (Imagen 15)

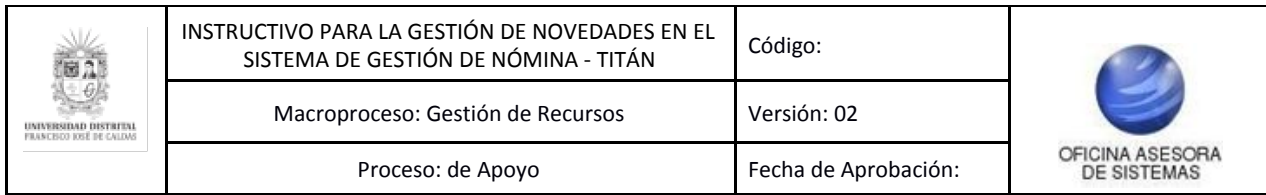

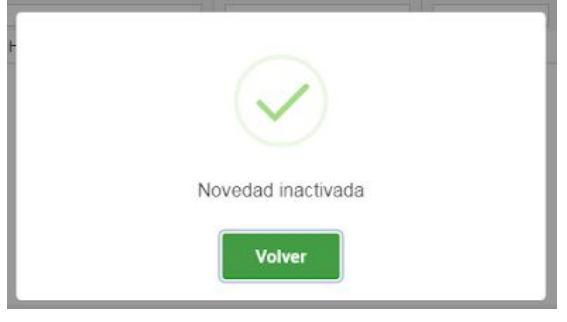

**Imagen 15.**

# **6.1.3. Agregar novedades**

Para agregar una novedad, haga clic en el botón ubicado en la parte inferior de la tabla de novedades. (Imagen 16)

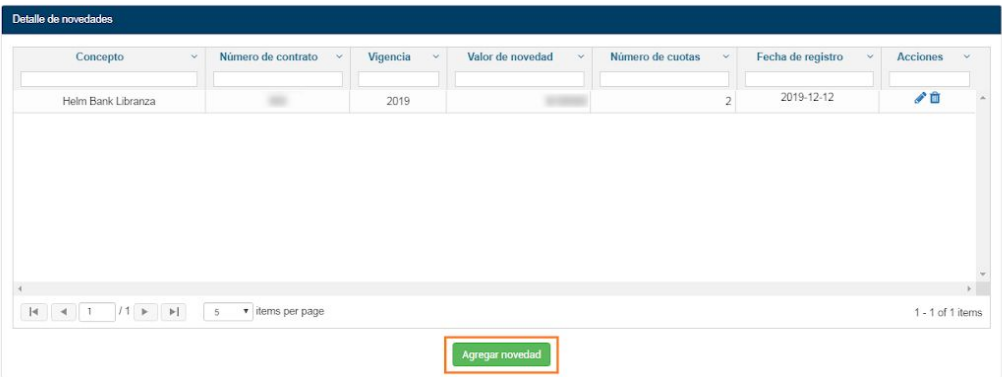

**Imagen 16.**

Enseguida se abrirá una ventana donde tendrá que seleccionar el tipo de novedad. (Imagen 17)

| Concepto<br>$\checkmark$                                          | <b>Naturaleza</b><br>$\checkmark$ | Tipo                |  |
|-------------------------------------------------------------------|-----------------------------------|---------------------|--|
| Licencia de maternidad                                            | seguridad social                  | seguridad_social    |  |
| Prorroga de Incapacidad                                           | seguridad social                  | seguridad social    |  |
| Licencia de paternidad                                            | seguridad_social                  | seguridad_social    |  |
| Banco Pichincha - Fijo                                            | descuento                         | fijo                |  |
| Aspu Vines                                                        | descuento                         | porcentual          |  |
| Juzgado De Familia Porcentaje                                     | descuento                         | porcentual          |  |
| <b>ADF</b>                                                        | descuento                         | porcentual          |  |
| - Porcentaje                                                      | descuento                         | porcentual          |  |
| Siprud Porcentaie                                                 | descuento                         | porcentual          |  |
| $142$ $\blacktriangleright$ $\blacktriangleright$<br>$ 4 $ $ 4 1$ | v items per page                  | 1 - 10 of 411 items |  |
|                                                                   | Preliquidación para:              |                     |  |
|                                                                   |                                   |                     |  |
|                                                                   |                                   |                     |  |

**Imagen 17.**

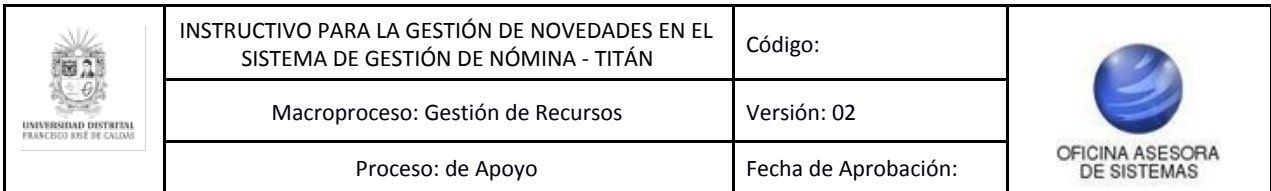

Es importante resaltar que los según los tipos de novedades, se habilitarán los campos para ingresar la novedad, como se ve a continuación.

## **6.1.3.1. Concepto Fijo**

Cuando se va a agregar una novedad con un concepto fijo asociado, solamente tendrá que confirmar el registro del concepto. (Imagen 18)

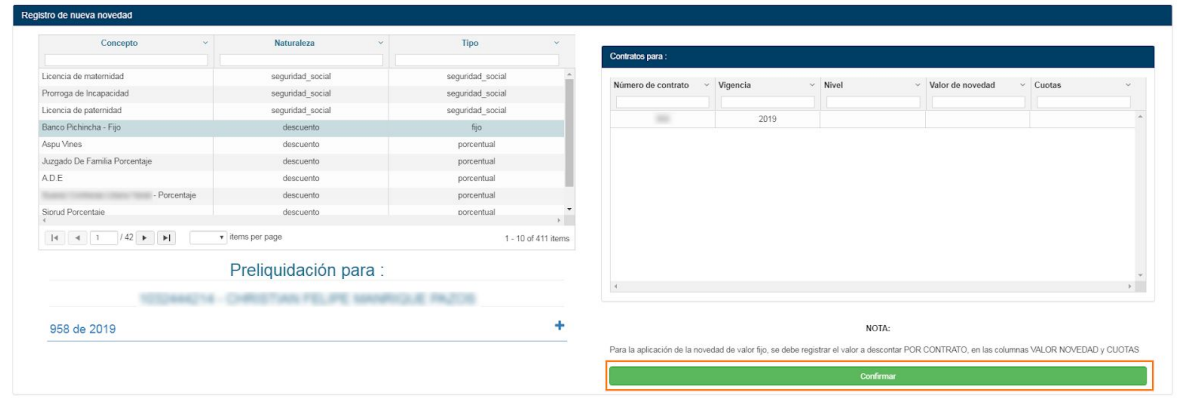

**Imagen 18.**

Tenga en cuenta que en la parte inferior de la tabla de las novedades podrá ver el resumen de la preliquidación con los descuentos correspondientes. (Imagen 19)

|                                                              |                                               |                     | mistawa parti      |                           |                       |                                                                                                    |               |
|--------------------------------------------------------------|-----------------------------------------------|---------------------|--------------------|---------------------------|-----------------------|----------------------------------------------------------------------------------------------------|---------------|
| Licencia de maternidad                                       | seguridad social                              | seguridad social    | Número de contrato | Vigencia<br>$\mathcal{L}$ | Nivel<br>$\checkmark$ | $~\vee~$ Valor de novedad                                                                                                    | $\vee$ Cuotas |
| Prorroga de Incapacidad                                      | seguridad_social                              | seguridad_social    |                    |                           |                       |                                                                                                    |               |
| Licencia de paternidad                                       | seguridad social                              | seguridad social    | 958                | 2019                      |                       |                                                                                                    |               |
| Banco Pichincha - Fijo                                       | descuento                                     | fijo                |                    |                           |                       |                                                                                                    |               |
| Aspu Vines                                                   | descuento                                     | porcentual          |                    |                           |                       |                                                                                                    |               |
| Juzgado De Familia Porcentaje                                | descuento                                     | porcentual          |                    |                           |                       |                                                                                                    |               |
| AD.E                                                         | descuento                                     | porcentual          |                    |                           |                       |                                                                                                    |               |
| - Porcentaje                                                 | descuento                                     | porcentual          |                    |                           |                       |                                                                                                    |               |
| Siorud Porcentaie                                            | descuento.                                    | porcentual          |                    |                           |                       |                                                                                                    |               |
| $ 4 $ $ 4 $ 1 $ 142 $ $ 41 $                                 | v items per page                              | 1 - 10 of 411 items |                    |                           |                       |                                                                                                    |               |
|                                                              | Preliquidación para :                         |                     |                    |                           |                       |                                                                                                    |               |
|                                                              |                                               |                     |                    |                           |                       |                                                                                                    |               |
|                                                              | Laces PATI, APME Association's AE (Feb, 2114) |                     | $\prec$            |                           |                       |                                                                                                    |               |
|                                                              |                                               |                     |                    |                           |                       |                                                                                                    |               |
| de 2019                                                      |                                               |                     |                    |                           | NOTA:                 |                                                                                                    |               |
|                                                              |                                               |                     |                    |                           |                       | Para la aplicación de la novedad de valor fijo, se debe registrar el valor a descontar POR CONTRATO, en las columnas VALOR NOVEDAD y CUOTAS |               |
| Concepto                                                     |                                               | Valor               |                    |                           | Confirmar             |                                                                                                    |               |
| "Honorarios"                                                 |                                               |                     |                    |                           |                       |                                                                                                    |               |
| 'Retencion De Industria Y Comercio (Ica)'                    |                                               |                     |                    |                           |                       |                                                                                                    |               |
| "Pro-Cultura"                                                |                                               |                     |                    |                           |                       |                                                                                                    |               |
|                                                              |                                               |                     |                    |                           |                       |                                                                                                    |               |
| "Adulto Mayor"                                               |                                               | E                   |                    |                           |                       |                                                                                                    |               |
| 'Ingreso Base De Cotizacion'                                 |                                               | <b>RO-703</b>       |                    |                           |                       |                                                                                                    |               |
| 'Ingreso Base De Cotización Para Periodo Que Aplicó Novedad' |                                               | 300                 |                    |                           |                       |                                                                                                    |               |
| Estado del pago                                              |                                               | Pendiente           |                    |                           |                       |                                                                                                    |               |
| Total devengado:                                             |                                               | <b>CALIFORNIA</b>   |                    |                           |                       |                                                                                                    |               |
| Total descuentos:                                            |                                               | an mar              |                    |                           |                       |                                                                                                    |               |

**Imagen 19.**

Ahora, haga clic en "Confirmar" para registrar la novedad. Enseguida el aplicativo confirmará el registro del concepto. (Imagen 20)

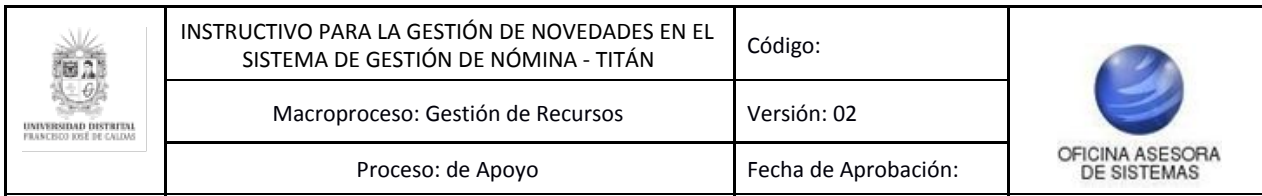

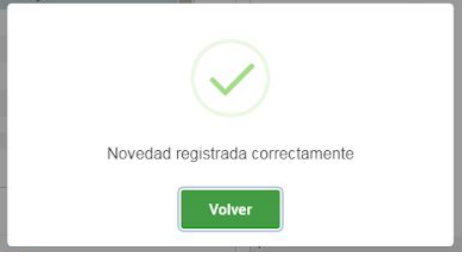

**Imagen 20.**

## **6.1.3.2. Concepto de Seguridad Social**

Ahora, cuando se va a agregar una novedad asociada al concepto de seguridad social, seleccione el concepto con este tipo. (Imagen 21)

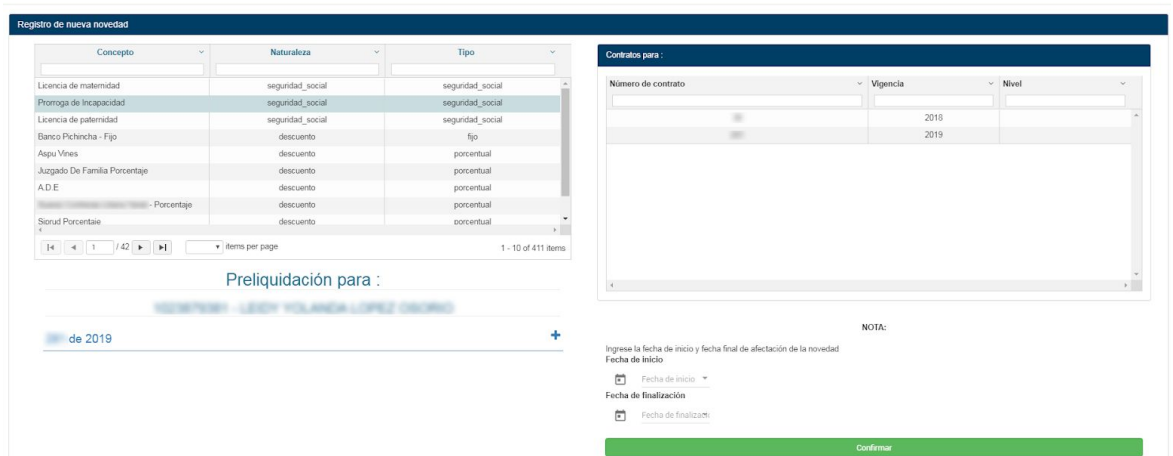

**Imagen 21.**

En la sección izquierda, haga clic sobre el contrato que va a elegir y defina la fecha de inicio y de finalización. Enseguida, haga clic en "Confirmar" y el aplicativo mostrará un mensaje indicando que el registro fue exitoso. (Imagen 22)

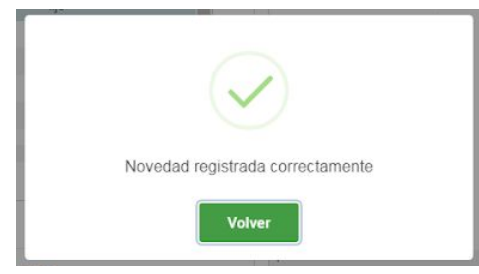

**Imagen 22.**

## <span id="page-11-0"></span>**6.1.3.3. Concepto Porcentual**

En este caso tendrá que definir el porcentaje (1-100%) que corresponde al descuento que se le aplicará. (Imagen 23)

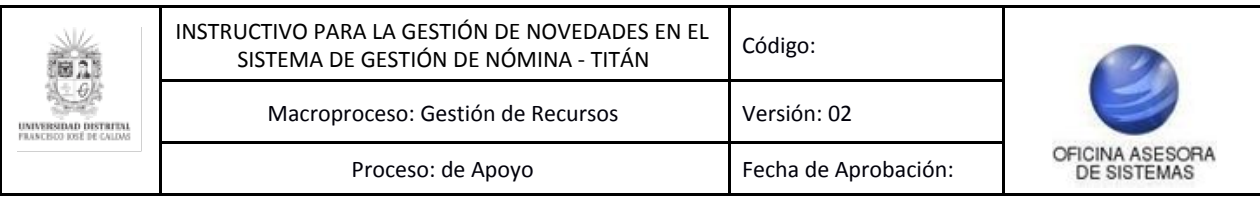

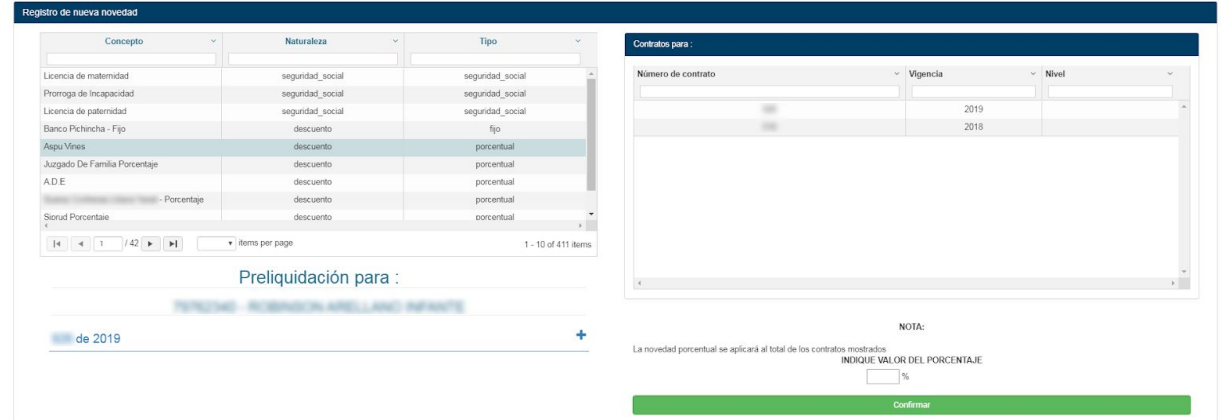

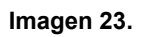

Al ingresar el porcentaje y hacer clic en Confirmar, le aparecerá un aviso donde valida el registro. (Imagen 24)

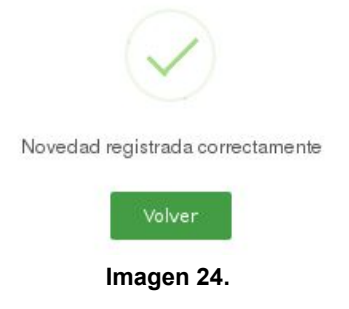